# **Tip Sheet:**

# **How to Install the Zoom for Outlook Add-in on Mac**

**Disclaimer:** Zoom tip sheets are reviewed and updated regularly. We encourage you to *bookmark* this tip sheet, rather than downloading it so that you always have access to the most up-to-date guide.

**Note:** Zoom regularly updates its technology – if you notice something isn't right on this tip sheet, please contact the **ZMW** team to let us know!

#### **Overview:**

The [Zoom for Outlook add-in](https://appsource.microsoft.com/en-us/product/office/WA104381712?tab=Overview) is designed to manage scheduling within the Outlook web and desktop apps. The add-in allows you to easily add a Zoom meeting to any new or existing calendar event.

Note: To install the **Zoom add-in on the Outlook for Mac desktop app**, you must have a Microsoft Exchange account added to Outlook. If you only have an IMAP account, use [Zoom's](https://support.zoom.us/hc/en-us/articles/115005223126-Zoom-for-Outlook-add-in-web-and-desktop-#h_e4f98edd-27ea-4f6b-a993-bdc5b8cc7d04)  [add-in on the Outlook web app.](https://support.zoom.us/hc/en-us/articles/115005223126-Zoom-for-Outlook-add-in-web-and-desktop-#h_e4f98edd-27ea-4f6b-a993-bdc5b8cc7d04) If you receive an error when installing (e.g., error states you do not have the correct permissions), please contact the UMIT Service Desk at (305) 284-6565 or [help@miami.edu](mailto:help@miami.edu) for assistance.

#### **Install Zoom for Outlook Add-in for Outlook for Mac (Desktop App):**

1. Open **Outlook for Mac** and click **Get Add-ins:**

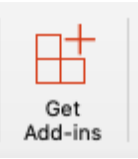

2. Outlook will open a pop-up to manage your add-ins. In the Search field at the top, type **Zoom for Outlook** and select the add-in. To active the add-in, click **Add**.

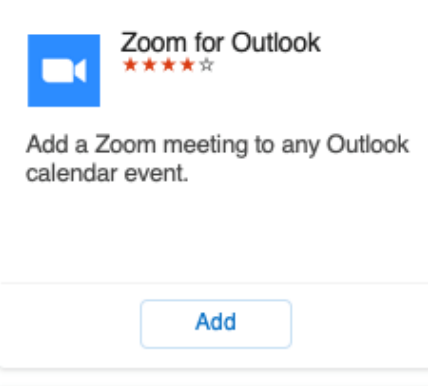

# **Tip Sheet: How to Install the Zoom for Outlook Add-in on Mac**

#### **Install Zoom for Outlook Add-in for Microsoft Outlook on the Web:**

- 1. Open **Microsoft's Outlook on the Web** via **[email.miami.edu](https://email.miami.edu/)**.
- 2. Log in with your UM credentials (CaneID and password).
- 3. Open **Calendar** and click **New Event**.
- 4. In the top menu, click the **Get Add-ins** icon. • *(Note: You may need to click the ellipses (...) to see this option.)*
- 5. In the **Search** field at the top, type **Zoom for Outlook** and select the add-in.
- 6. To active the add-in, click **Add**.

#### **Schedule a Meeting via the Zoom for Outlook Add-in:**

- 1. Open **Outlook for Mac** and switch to **Calendar view**.
- 2. In the **Calendar's Home** tab, click **Meeting**.
- 3. Enter meeting details (e.g., title, location, guest list, etc.)
- 4. Within the meeting details navigation, click **Add a Zoom Meeting.** This will add the meeting details into the calendar.

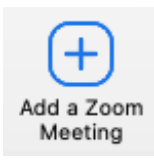

**Note:** If this is your first time using the Zoom for Outlook add-in, you will be prompted to sign into your University of Miami Zoom account:

- o Click **Sign in with SSO** in the sign in window that appears.
- o Type **Miami** in the "Enter your company domain" window.
- o Click **Continue**.
- o Provide your **CaneID** and **password**, and then click **Sign in.**
- o Complete the Duo MFA prompt.

### **Tip Sheet: How to Install the Zoom for Outlook Add-in on Mac**

5. If you'd like, select **Settings** to adjust your desired video, audio, and meeting settings. Click **Update** to add these details to the meeting.

 $\sim$ 

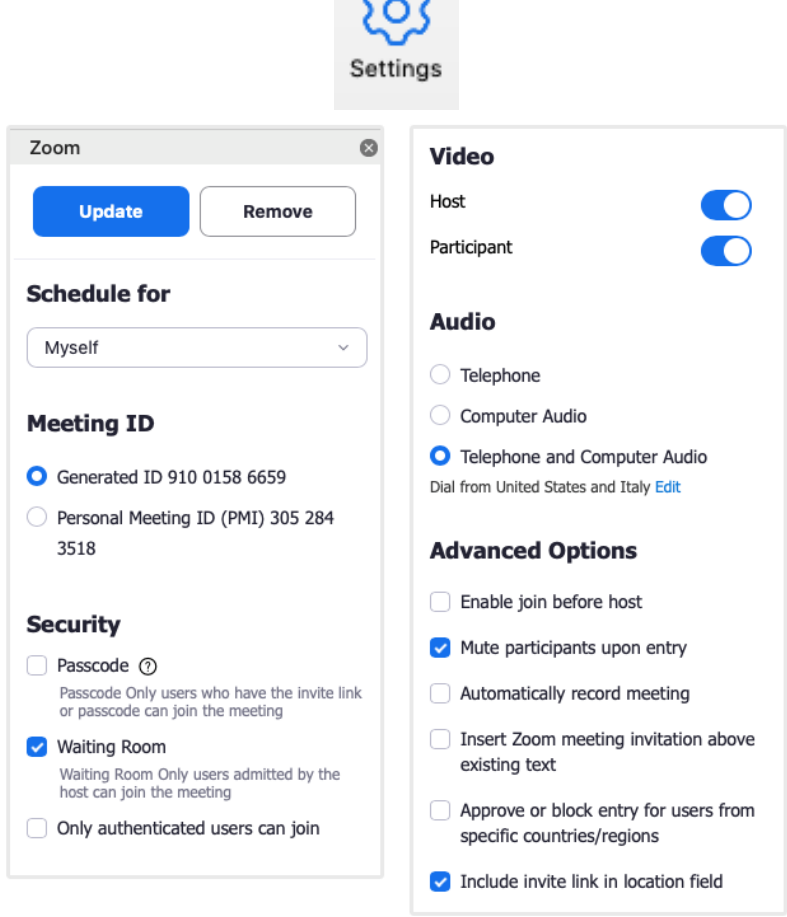

*\*Note: This tip sheet was last updated on 03/26/2021. [Click here](https://www.it.miami.edu/a-z-listing/zoom/) for more Zoom tip sheets and resources.*